## Viewing your Training Record on Compass

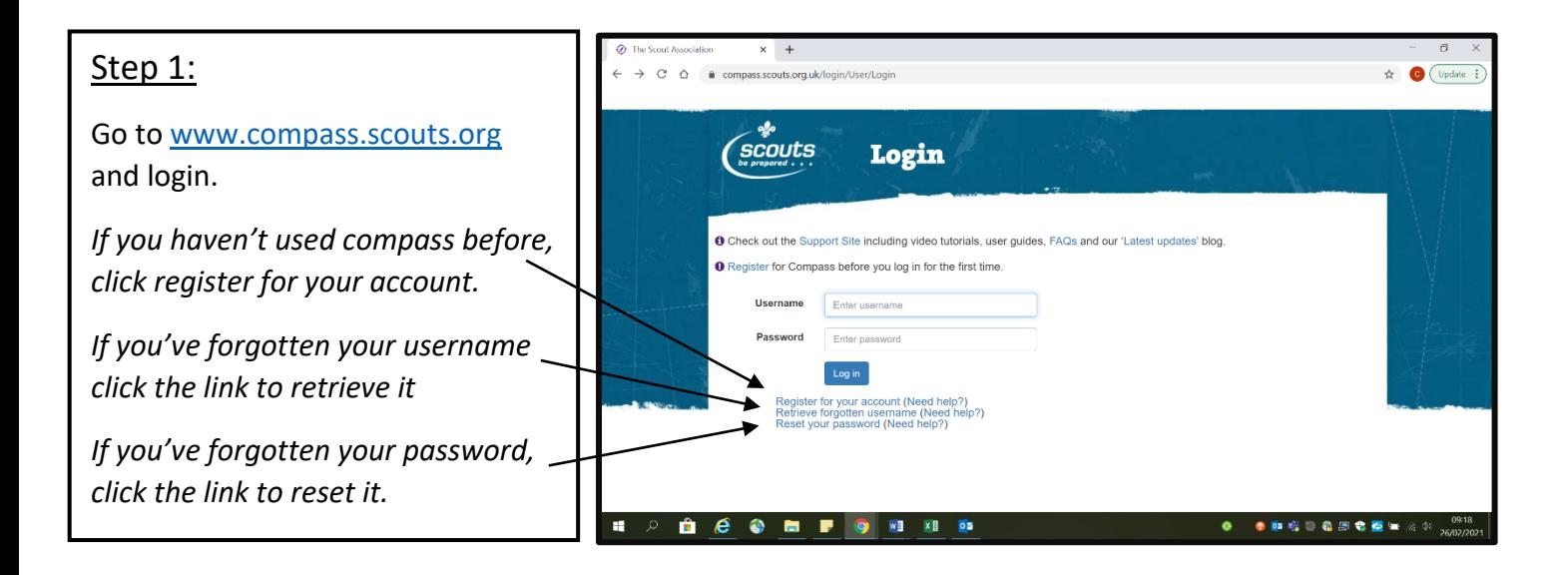

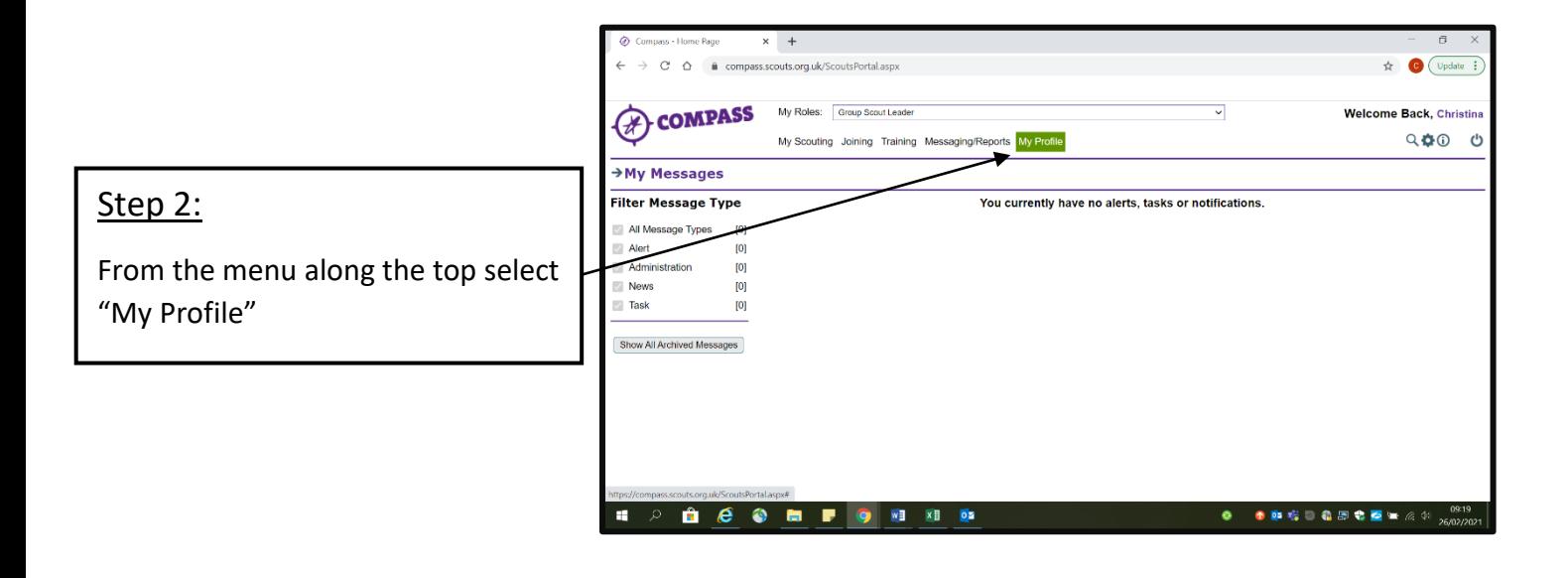

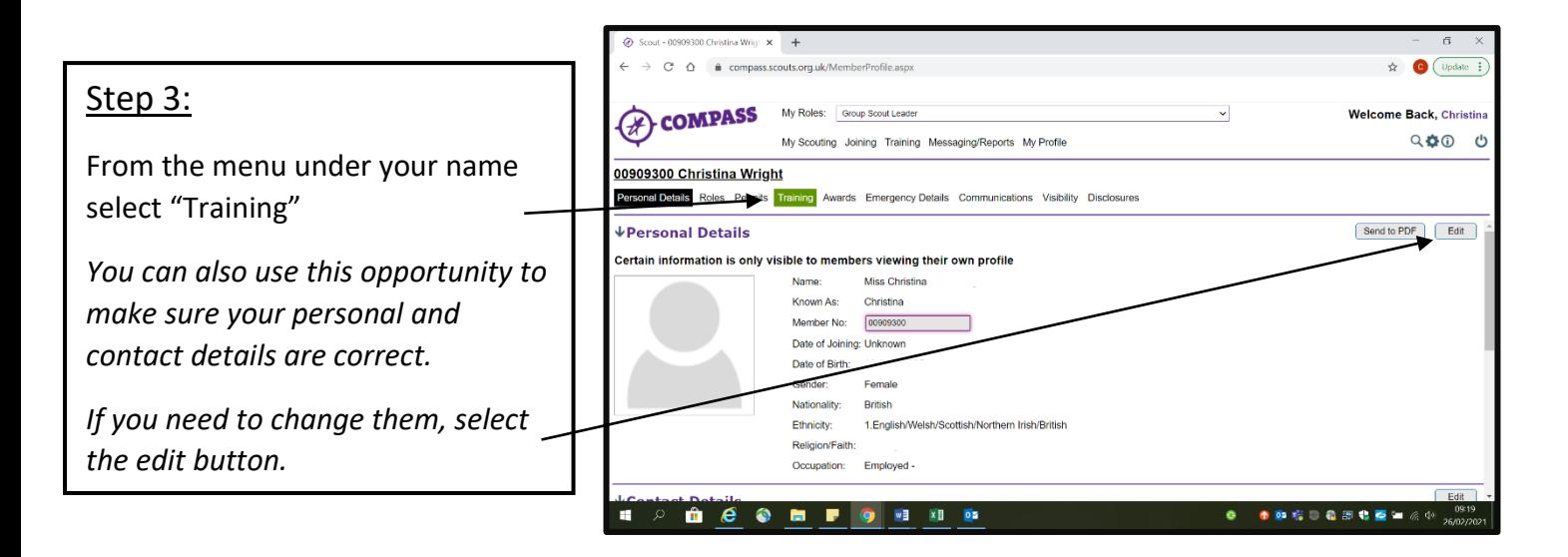

## Step 4:

Select the drop down "Personal Learning Plans"

Select the role you wish to check the training for, and click "Show PLP"

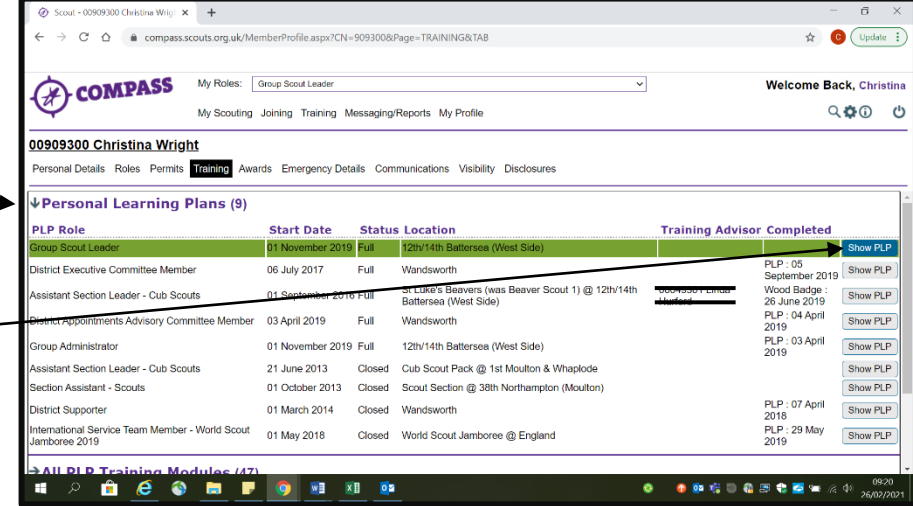

## Step 5:

You will then see all the required modules for that role.

You will then be able to see which modules require learning, and which require validation.

Any that have been validated are complete.

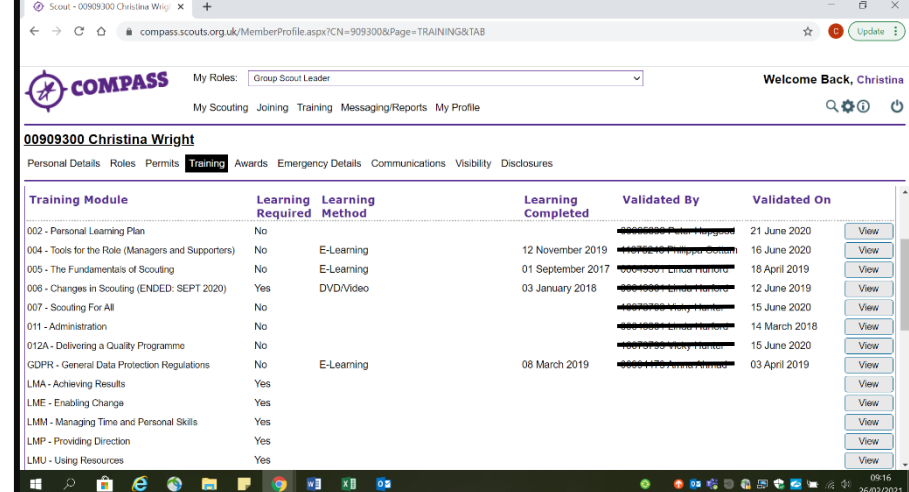

## Step 6:

You will also need to check your mandatory ongoing learning.

Scroll down and select "Mandatory Ongoing Learning"

You should then be able to see the three modules: First Aid, Safety and Safeguarding.

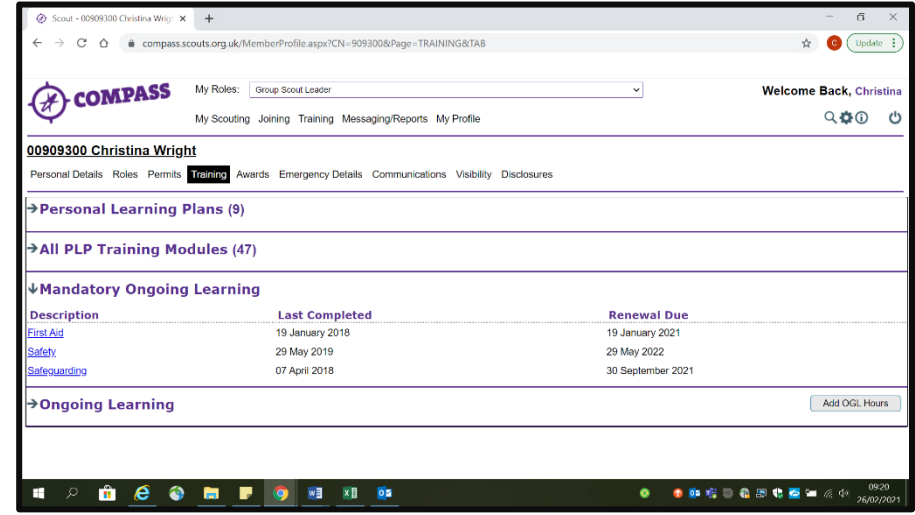